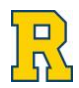

## **Athletic Training Systems Athlete Portal Directions New Student Athletes**

## **Important Information on Medical Compliance for Incoming Student-Athletes**

Dear Incoming Student Athlete,

We are excited to be able to work with you during your athletic career at the University of Rochester. In order to expedite your clearance for participation in a varsity program here at the University, as well as ensure proper medical care, we have enclosed the following checklist to make sure that all requirements are met. All materials need to be completed in the University of Rochester Athletic Trainer System (ATS) Database by **AUGUST 1ST** . **Failure to complete the required materials will delay your ability to begin any and all training with your team.** Upon arriving on campus, all incoming student-athletes will have a sports physical and will go through a concussion baseline testing process.

## **How to Register for the Athletic Trainer System (ATS) and complete participation clearance**

**Step 1** Ensure you are connected to a secure Wi-Fi network. Then, navigate to the following link: [rochester2.atsusers.com](https://www.atsusers.com/atsweb/login.aspx?db=atsrochester)

**Step 2** At the login screen:

- Enter "NEW" for the Athlete ID
- Enter "NEW" for the Password
- If database is blank, enter "atsrochester"

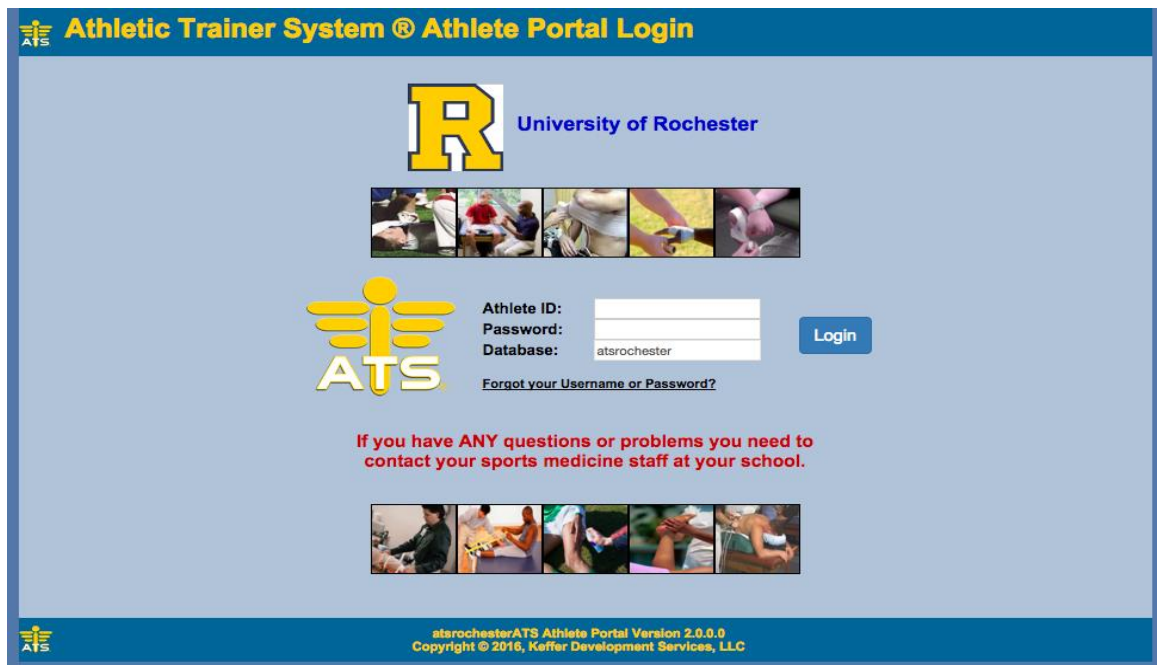

**Step 3** Complete all required fields in the "General", "Insurance" and "Contact" tabs.

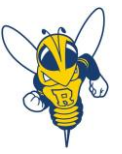

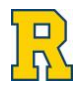

- In the "General" tab, you will create an Athlete ID and Password to log back into the ATS system. You should receive an email conformation with your Athletic ID and Password.
- In the "Insurance" tab, you will be required to upload images of the front and back of your insurance card. Note: these images need to be less than 1 MB.
- Once all 3 tabs of required information are completed, press "Save" at the bottom of the page.

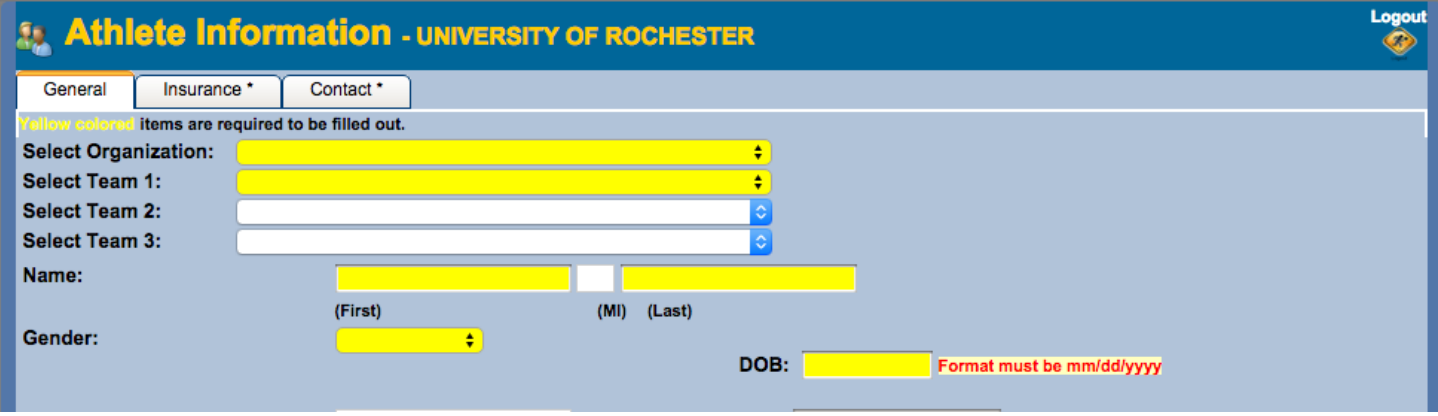

**Step 4** You are now entered into the ATS system. The number of tabs should expand, as seen below.

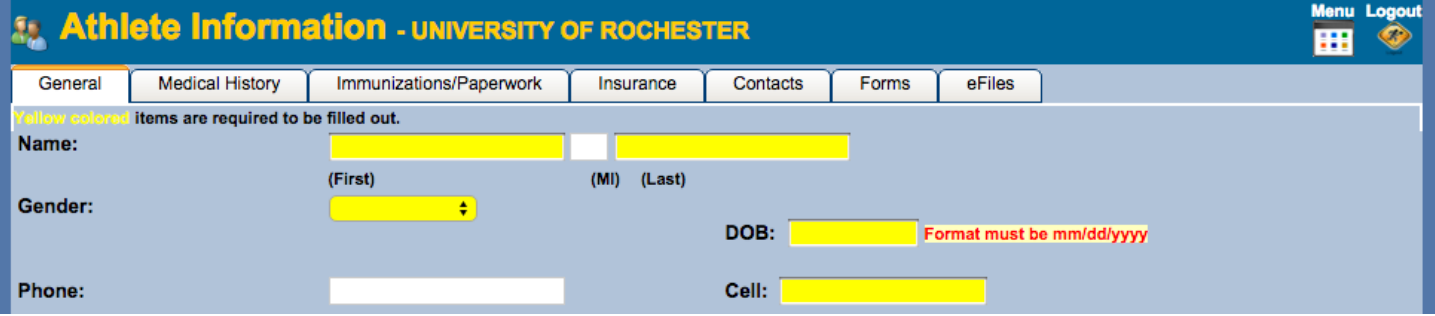

- Click on the "Forms" tab to complete all necessary forms for participation in UR athletics (there are 10)
	- 1. Medial History Form PPE
	- 2. Athletic Consent Form
	- 3. Assumption of Risk
	- 4. Consent for Disclosure of Protected Health Information
	- 5. Concussion Fact Sheet for Student-Athletes
	- 6. Student-Athlete Concussion Statement
	- 7. Sickle Cell Trait Fact Sheet
	- 8. Sickle Cell Trait Verification/Waiver Form
	- 9. Athletic Director Letter to Parents
	- 10. Insurance Verification Form

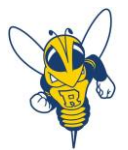

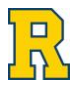

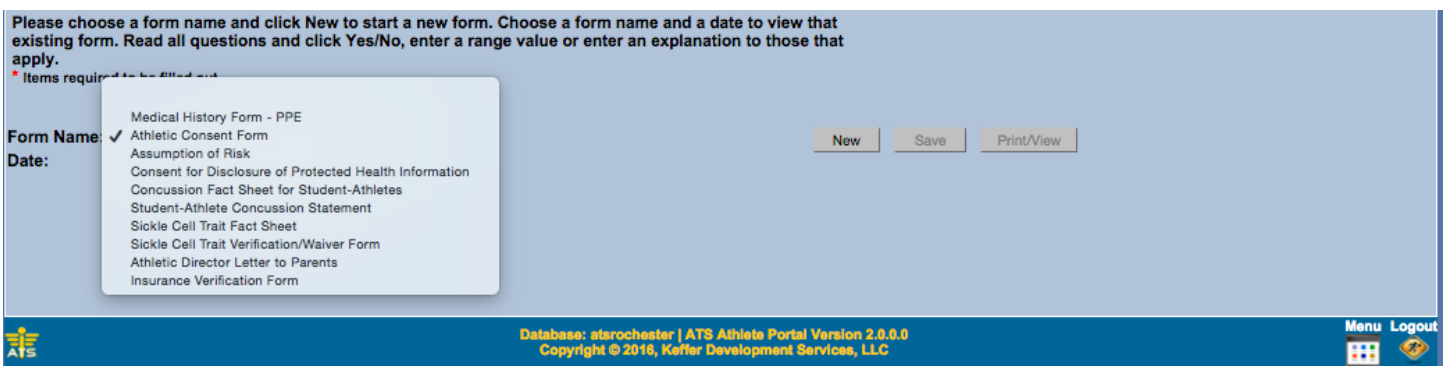

- Select a form from the drop down box to complete
- Click "New" to open and complete the form
- **To Sign:** 
	- o Sign the form in the space provided
	- o Type your name into the box below
	- o Click "Sign" to save your signature
	- o Save the form at the bottom of the page

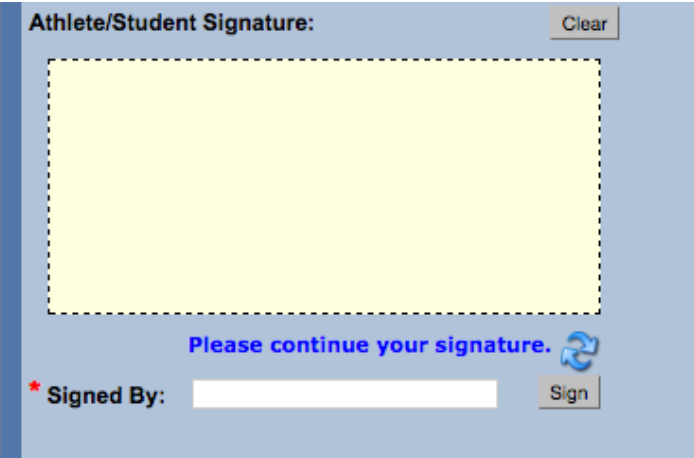

- Keep in mind that *some* of these forms require a parent/guardian signature *for everyone*
- **All forms require a parent/guardian signature if you are under the age of 18**

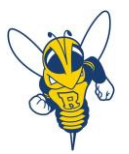

**Step 5** If you are being treated for ADD/ADHD, download and print the compliance form for your physician to complete in addition to the physical form. Click on the "eFiles" tab located next to the "Form" tab

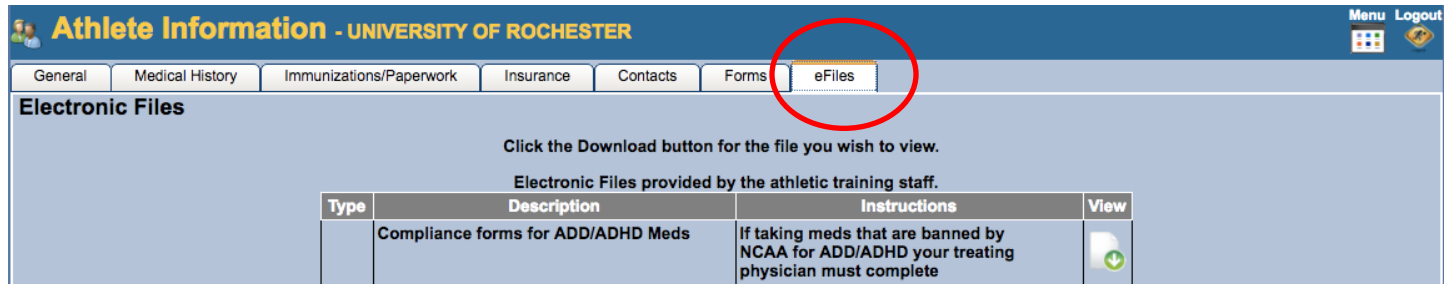

## **Step 6 Any ADD/ADHD, physician clearances, or other pertinent medical forms should be uploaded to your eFile tab! To do this:**

• Log back into the ATS system using your Athlete ID and Password [\(rochester2.atsusers.com\)](file:///E:/ATS%20directives/rochester2.atsusers.com)

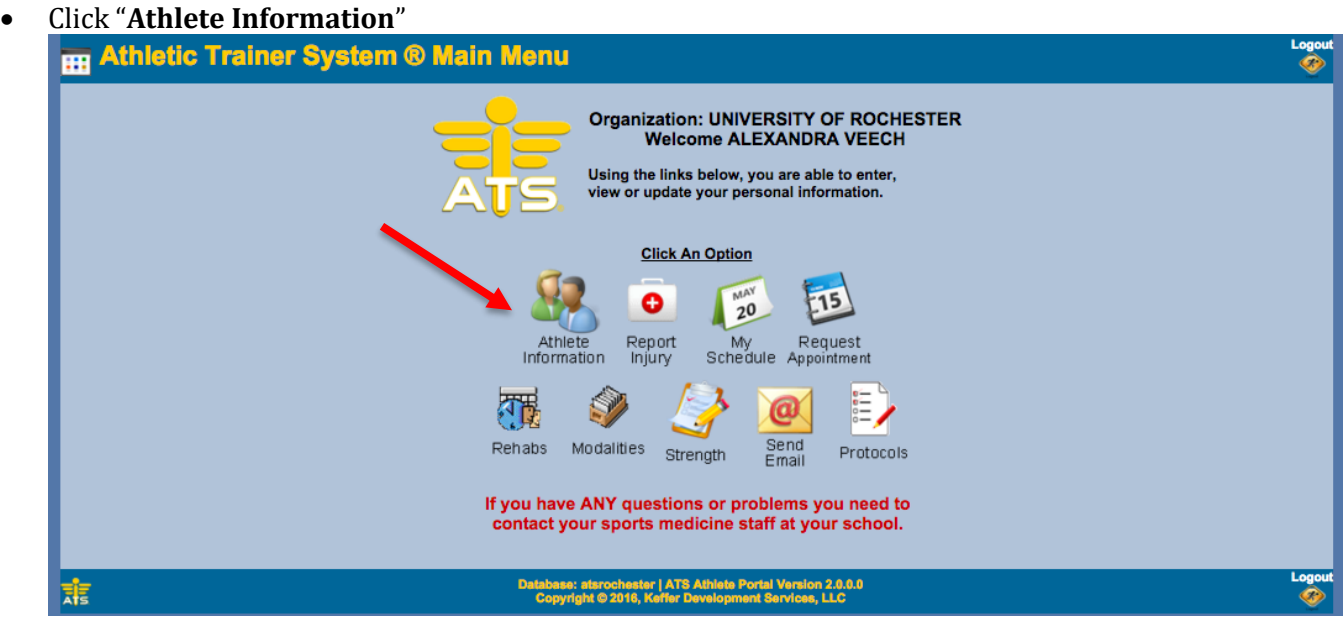

- Navigate again to the "eFiles" tab
- Scroll to the bottom and use the Upload Electronic Document option to upload your medical documents

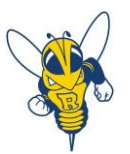

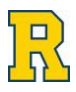

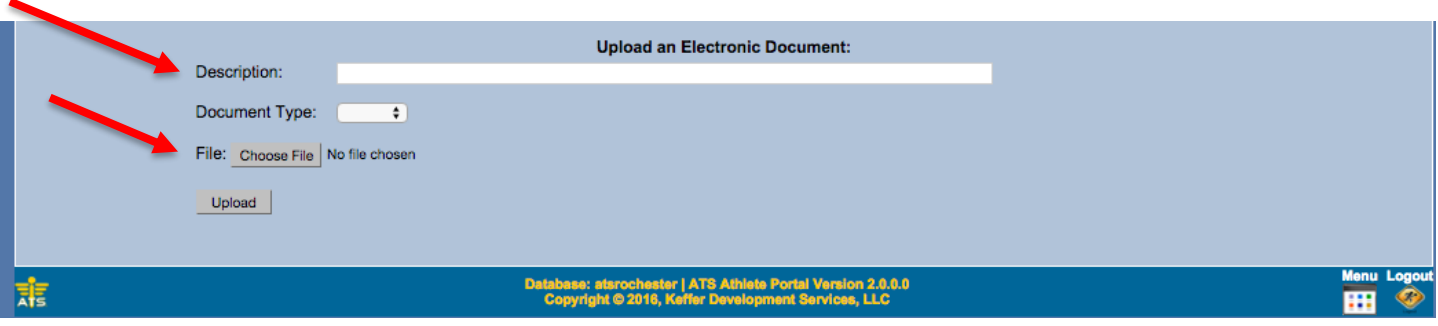

If you have any questions or concerns, please contact the Head Athletic Trainer

Eric Rozen

[erozen@sports.rochester.edu](mailto:erozen@sports.rochester.edu)

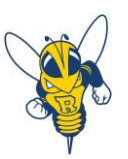